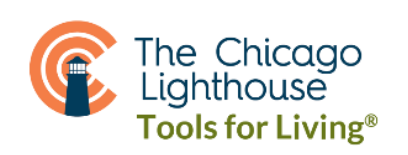

## MAGNIFIER TIPS FOR iPHONE & iPAD

- IN iOS 15, THE MAGNIFIER IS AUTOMATICALLY ENABLED AND CAN USUALLY BE FOUND IN YOUR UTILITIES FOLDER.
- TO TURN THE MAGNIFIER ON FOR OLDER DEVICES, OPEN  $SETTINGS \rightarrow ACCESSIBILITY \rightarrow MAGNIFIER \rightarrow ENABLE$
- YOU CAN ENABLE A SHORTCUT TO MAKE THE MAGNIFIER OPEN QUICKLY AND WITH EASE. TO DO THIS, OPEN SETTINGS  $\rightarrow$  ACCESSIBILITY  $\rightarrow$  ACCESSIBILITY SHORTCUT. THEN CHOOSE MAGNIFIER FROM THE LIST OF OPTIONS.
	- $\circ$  ON DEVICES WITHOUT A HOME BUTTON, OPEN YOUR MAGNIFIER BY TRIPLE-CLICKING THE SIDE BUTTON.
	- $\circ$  ON DEVICES WITH A HOME BUTTON, OPEN YOUR MAGNIFIER BY TRIPLE-CLICKING THE HOME BUTTON.
- ZOOM IN/OUT USING THE YELLOW SCROLL BAR OR ZOOM IN BY SPREADING TWO FINGERS APART AND ZOOM OUT BY PINCHING TWO FINGERS TOGETHER ON THE TOUCHSCREEN.
- TO FREEZE THE IMAGE, PRESS THE LARGE WHITE BUTTON AT BOTTOM OF THE SCREEN. TO EXIT THE PHOTO, PRESS THE LARGE WHITE BUTTON AGAIN.
- THE MAGNIFIER HAS BRIGHTNESS, CONTRAST, FILTERS, AND A FLASHLIGHT TO BE ABLE TO CUSTOMIZE YOUR VIEWING.
- MANY OF THE AVAILABLE FILTERS ARE NOT GREAT FOR LOW VISION. I RECOMMEND GOING INTO THE MAGNIFIER'S SETTINGS, FINDING THE FILTERS MENU UNDER "OTHER CONTROLS," AND DE-SELECTING THE UNHELPFUL FILTERS.